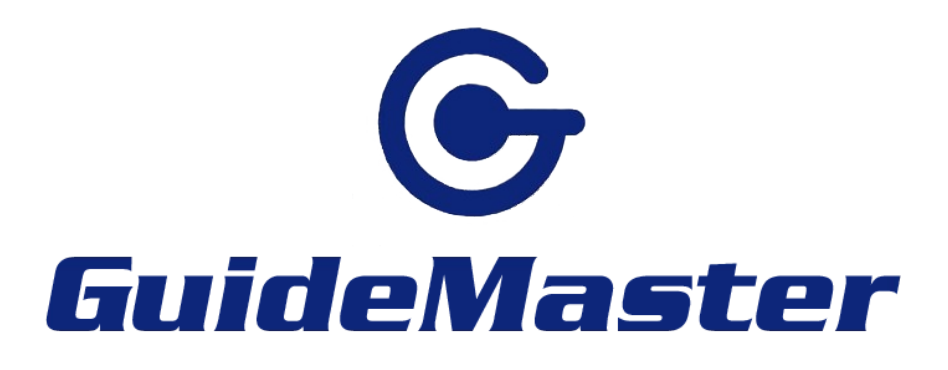

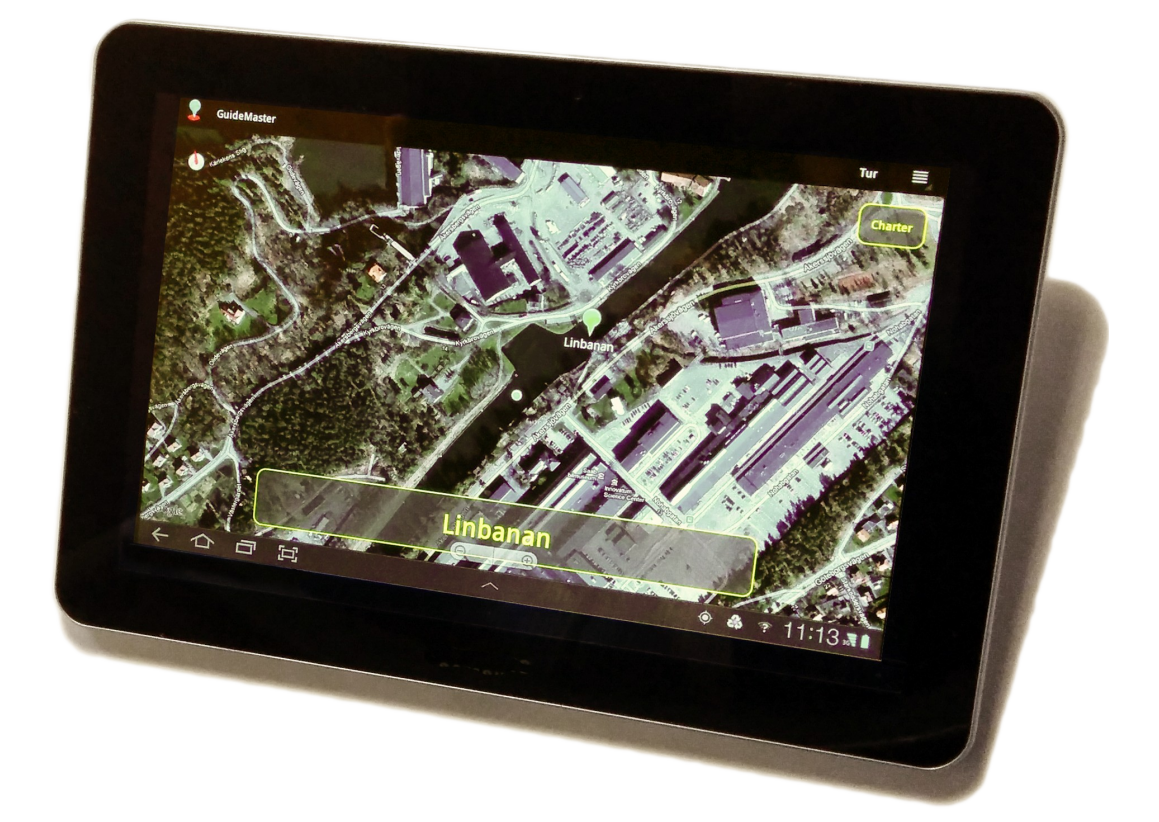

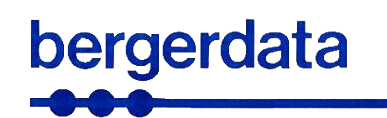

bergerdata hb www.bergerdata.se/guidemaster info@bergerdata.se 0708-72 23 00

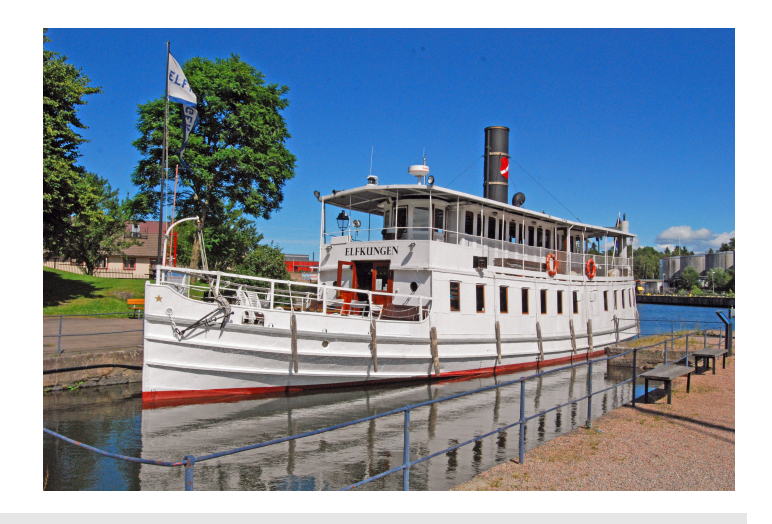

1.10 2015-05-19

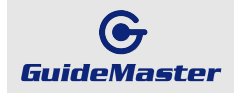

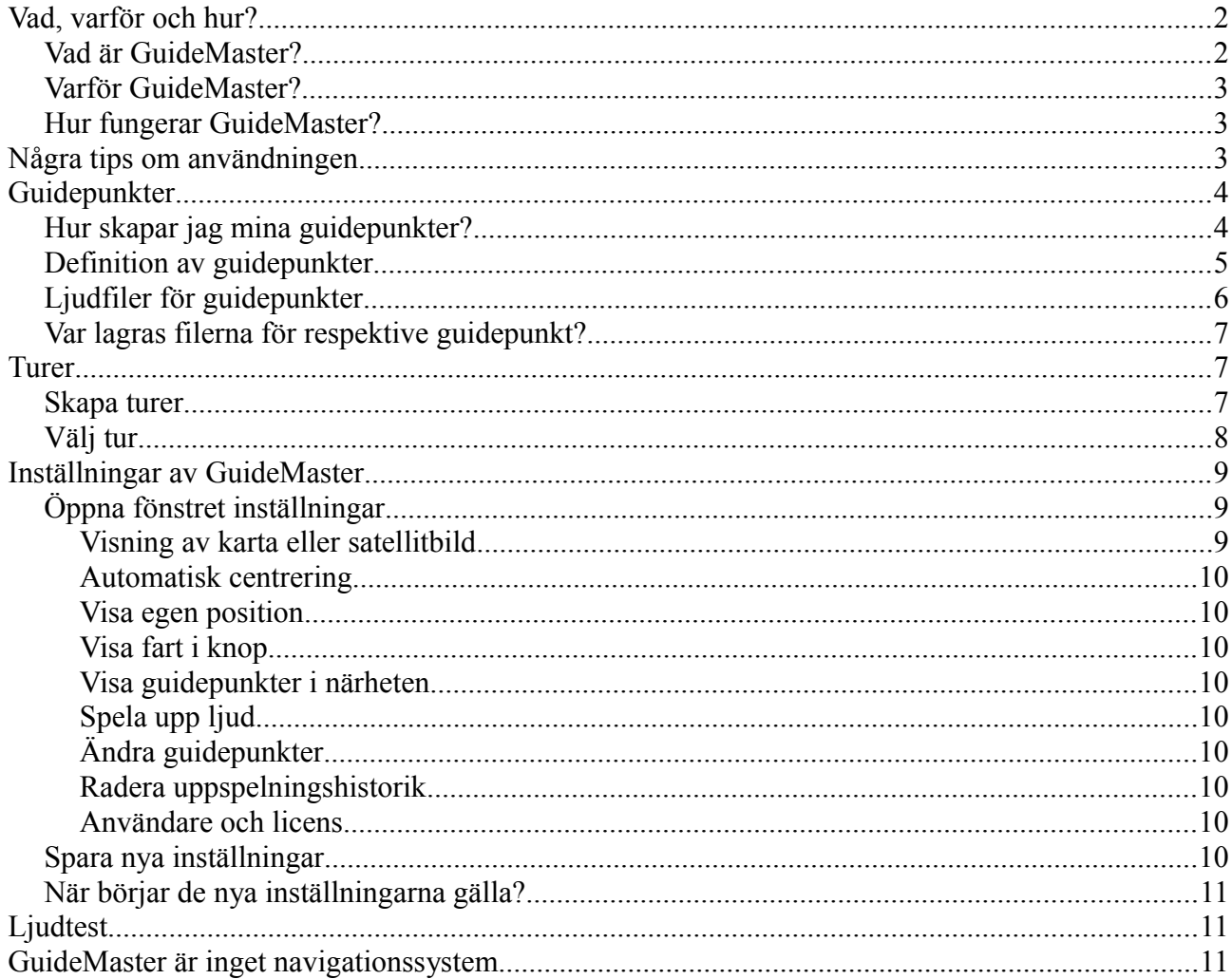

# Vad, varför och hur?

## Vad är GuideMaster?

GuideMaster är en app för Android-enheter som spelar upp ljudfiler och/eller visar bilder då man närmar sig guidepunkter, dvs i förväg valda positioner.

Med GuideMaster lägger man upp turer som en samling guidepunkter. En och samma guidepunkt kan naturligtvis användas i flera olika turer.

Turer kan avse turer med fartyg eller bussar eller andra fordon som rör sig på vatten eller land.

GuideMaster kan, förutom för guidade turer, även användas för reguljära turer med buss eller andra fordon, när man för olika positioner/destinationer vill läsa upp återkommande information eller meddelanden.

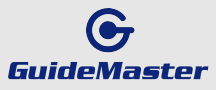

Under guidning visas kartan med guidepunkter och den egna positionen i realtid på enhetens skärm. Man kan naturligtvis samtidigt visa detta på en eller flera bildskärmar (TV-apparater) på fartyget eller fordonet.

## **Varför GuideMaster?**

Du som arrangerar guidade turer vill naturligtvis att kunderna skall få största utbyte av turen. I det ingår att alla resor håller samma höga kvalitet.

Guidningen skall fungera trots oförutsedda arbetsuppgifter ombord på bussen eller båten, trafikomläggningar, semestervikarier, tidsbrist eller liknande. Med GuideMaster ombord säkerställer du att alla besökare får samma guidning.

### **Hur fungerar GuideMaster?**

Vid planeringen av kommande turistresor bestämmer man vilken guidning som skall göras. I lugn och ro spelar du in de olika inslagen, och väljer de bilder som du vill visa. Klart!

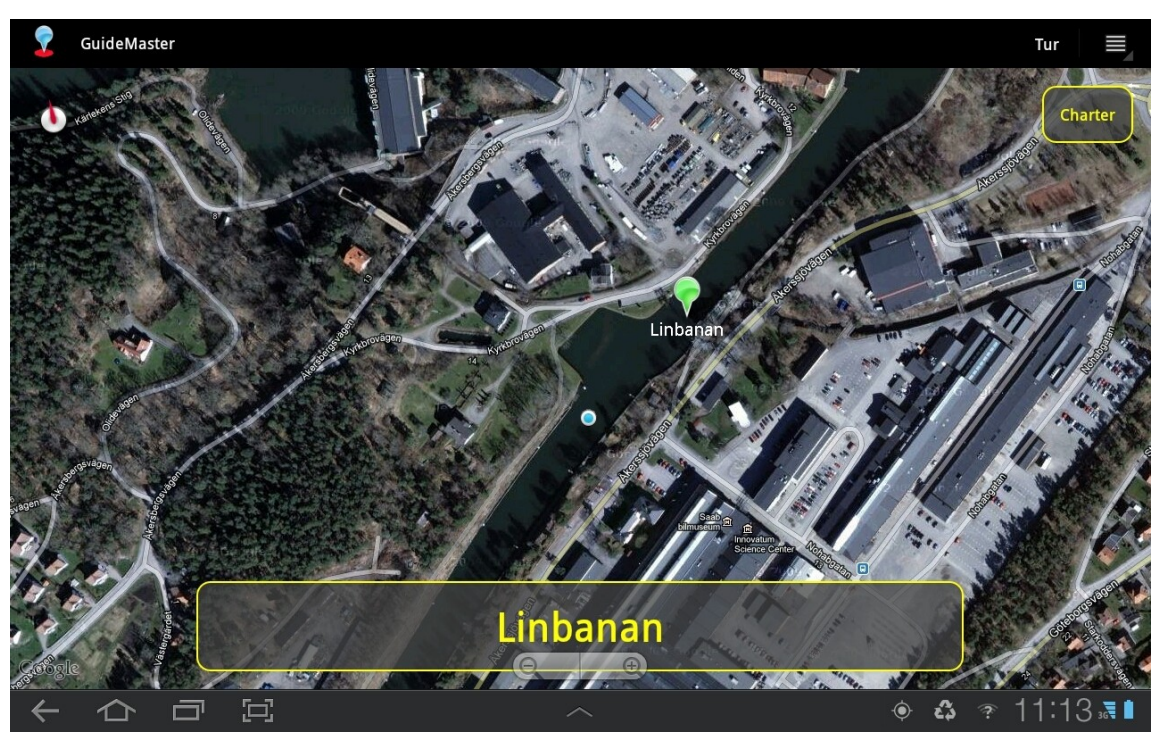

*Illustration 1: Guidemaster. Egen position anges med en blå punkt i bildens centrum*

Användningen är enkel: Anslut din Android-enhet till högtalarsystemet ombord. Starta GuideMaster och välj tur. Sedan sköter programmet resten.

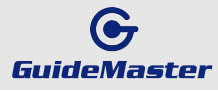

## **Några tips om användningen**

Om du klickar på en guidepunkt (en nål på bildskärmen) får du upp information om punkten. Du kan här gå vidare till en sida för visning av guidepunktens egenskaper, ändra dessa, spela upp den ljudfil som kopplats till punkten, spela in nytt ljud eller radera punkten.

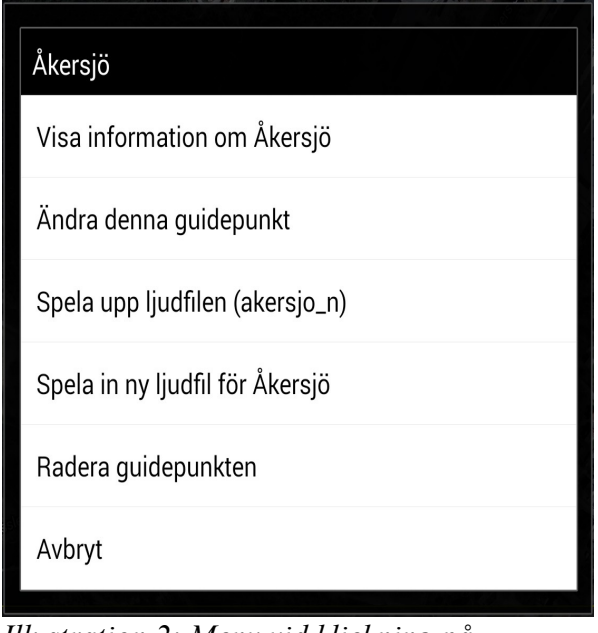

*Illustration 2: Meny vid klickning på guidepunkt*

Om du klickar någon annanstans på bildskärmen får du möjlighet att skapa en ny guidepunkt på den valda positionen.

Om du vill justera en punkts position, dra och släpp den på sin nya plats.

Vid ett kort klick på skärmen visas en zoom-kontroll. Tryck på + eller – för att zooma in respektive ut. Du kan också zooma genom att lägga två fingertoppar på bildskärmen och sedan dra isär dom eller föra ihop dom.

# **Guidepunkter**

En central del i GuideMaster är alltså guidepunkterna.

En sådan punkt består av de data som gäller för dels presentation av punkten på kartan samt de urvalskriterier som bestämmer när ljud skall spelas upp/bild visas samt namnet på den aktuella ljudfilen/bildfilen.

Det finns ingen praktisk begränsning av hur många guidepunkter du kan spara på din Androidplatta.

## **Hur skapar jag mina guidepunkter?**

Klicka på valfri punkt på skärmen. På frågan 'Skapa ny guidepunkt' väljer du Ja.

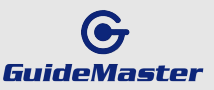

Har du redan en ljudfil för guidepunkten, kan du välja den nu. Om du vill spela in ljudfil med hjälp av surfplattans inbyggda mikrofon, kan du göra det senare. Välj därvid guidepunkten på nytt, klicka då på 'Spela in ljudfil för xxx'.

Ändra också vid behov övriga föreslagna inställningar för guidepunkten.

## **Definition av guidepunkter**

Det finns många egenskaper för varje guidepunkt.

- **Namn** Det namn som visas under 'nålen' på kartan. Får ej innehålla , (komma) eller . (punkt)
- **Beskrivning** En tilläggsrad som visas på bildskärmen då man närmar sig punkten. Får ej innehålla , (komma) eller . (punkt). Då man skapar en ny guidepunkt ges den automatiskt beskrivningen 'GuideMaster punkt x' där x är = antalet inlagda guidepunkter + 1.
- **Latitud** Guidepunktens latitud, i decimalformat. Ex 58,2972. Du kan ändra uppgiften manuellt, men den enklaste metoden för att justera en punkts position är 'dra-och-släpp'
- **Longitud** Longitud, i övrigt samma som latitud
- **Lägsta kurs** Minsta kurs som skall hållas för att uppspelning skall börja. Nyskapade punkter erhåller automatiskt värdet 0
- **Högsta kurs** Högsta kurs som skall hållas för att uppspelning skall börja. Nyskapade punkter erhåller automatiskt värdet 360
- **Infoavstånd** Det avstånd i meter, som skall underskridas för att uppspelning skall börja. Typiskt värde 100 m.
- **Minsta fart** Lägsta fart som skall hållas för att uppspelning skall börja. Farten anges i km/h. Typiskt värde 1 (vilket innebär att uppspelning endast startar då man är i rörelse)
- **Högsta fart** Högsta fart för att uppspelning skall starta. Km/h. Sättes normalt till 100
- **Minsta tid** Den minsta tid (i minuter) som måste gå mellan upprepad uppspelning av ljudfilen. Förhindrar 'tjat'. Typiskt värde 10 minuter.
- **Ljudfil** Namnet på den fil som spelas upp om avstånd, kurs mm stämmer mot urvalskriterierna. Då du spelar in och lagrar ljudfiler måste du tänka på att filnamnen endast får bestå av gemener och siffror och får ej innehålla , (komma) eller . (punkt).
- **Bildfil** Namnet på den bild du vill visa om du kommer nära guidepunkten. Bilden skall vara i jpg-format och finnas inlagd i mappen GuideMaster på plattan.
- **Aktiv** Vill man att en guidepunkt inte skall användas avmarkeras denna ruta. Ikonen på bildskärmen ändras från grön till röd för att markera att punkten inte används.

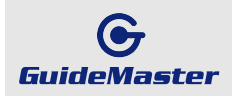

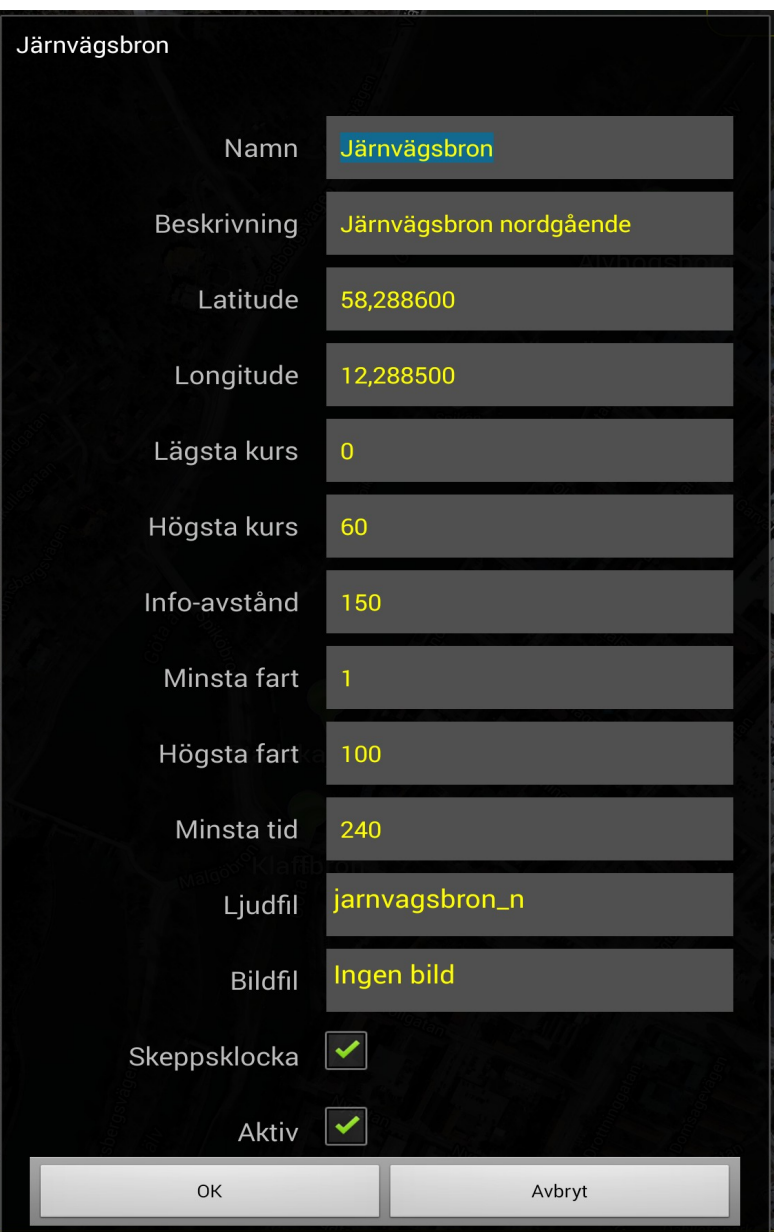

*Illustration 3: Definition av guidepunkt*

## **Ljudfiler för guidepunkter**

GuideMaster har en funktion för inspelning av ljudfiler. Klicka på önskad guidepunkt, välj 'Spela in ljudfil för xxx'. Inspelningen startar direkt, och avslutas antingen genom att klicka på 'Avbryt

inspelning och spara' eller, om du ångrar dig, 'Avbryt utan att spara'. Väljer du att spara, kommer ljudfilen att sparas i mappen GuideMaster, med ett unikt namn och automatiskt kopplas till den aktuella guidepunkten.

Vill du använda en ljudfil som skapats på annat sätt, skall den läggas i mappen GuideMaster på plattan, i mp3-format. *Illustration 4: Avsluta ljudinspelning -* 

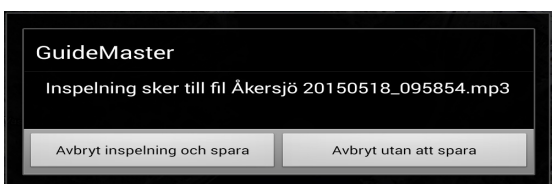

*med eller utan att spara ny ljudfil*

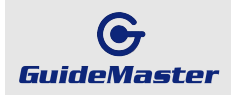

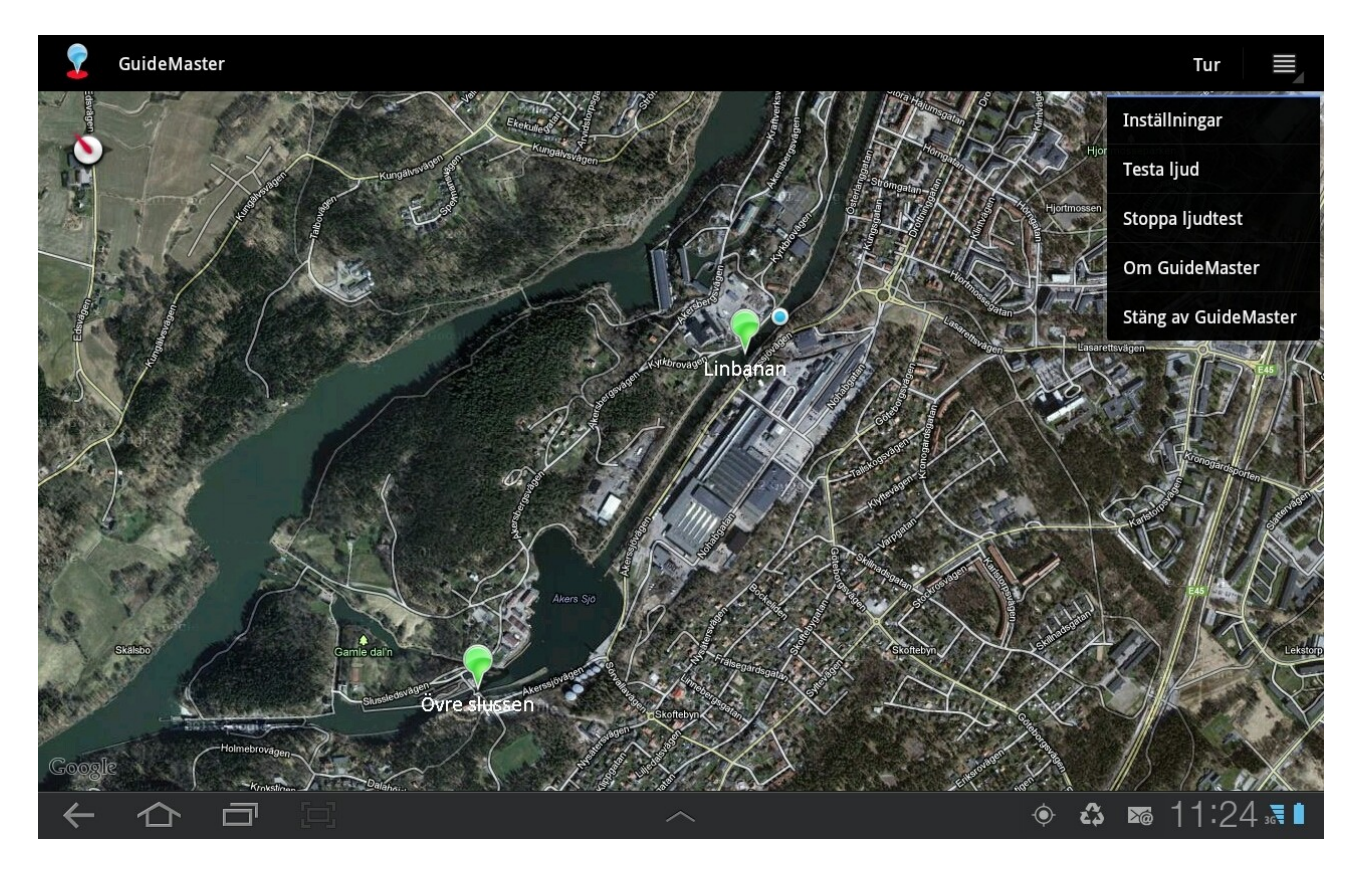

*Illustration 5: GuideMaster med menysystemet synligt*

## **Var lagras filerna för respektive guidepunkt?**

På din Android-enhet finns ett filsystem motsvarande vilken annan dator som helst. Där finns en mapp GuideMaster där filerna lagras. Mappen skapas första gången du startar programmet. Samtidigt skapas då också ljudfilerna ship bell.mp3 och guidemaster.mp3. Ship bell ger ljudet av en klocka som slår fyra slag, ett bra sätt att skapa uppmärksamhet ombord att en guidning just kommer att börja.

## **Turer**

### **Skapa turer**

I GuideMaster definierar man också de turer som kan vara aktuella, t ex Dagstur, Charter, Bröllop, Räkafton.

Att skapa en tur är enkelt: Välj Tur, Skapa ny tur. Välj ett namn och tryck på OK.

Den nya turen är nu vald, men du skall också bestämma vilka guidepunkter som skall användas på

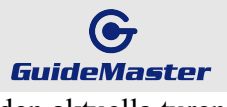

#### den aktuella turen:

Klicka på Välj guidepunkter, och markera de punkter som skall ingå. Klart. På detta sätt bygger du upp alla de turer som du vill ha tillgängliga.

### **Välj tur**

Vid guidning behöver du sedan bara välja tur. GuideMaster kommer ihåg vilka punkter som ingår i den valda turen.

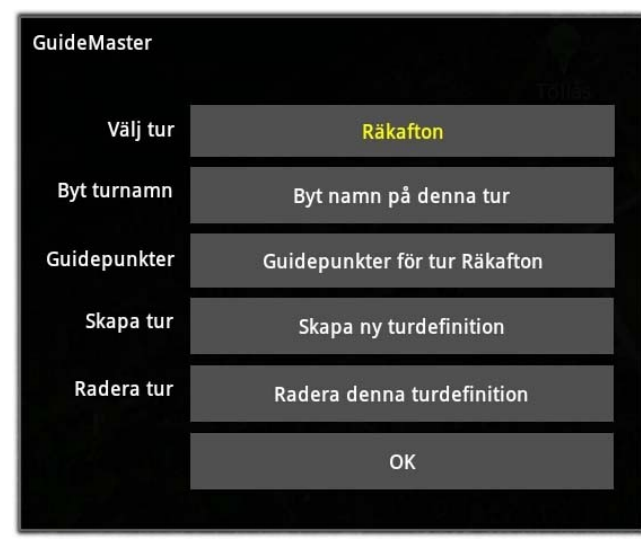

*Illustration 6: Turval och definitioner*

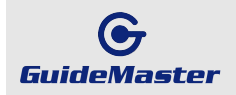

# **Inställningar av GuideMaster**

Det finns stora möjligheter att ställa in programmet så att det passar just dig och den guidning som skall göras.

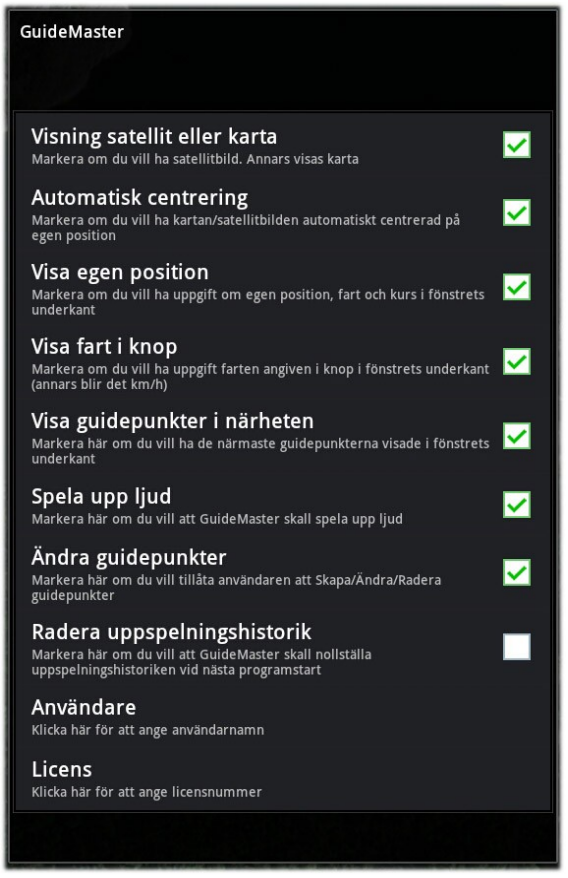

*Illustration 7: Inställningar*

## **Öppna fönstret inställningar**

Överst till höger på bildskärmen finns en symbol med tre vågräta streck. Klicka där, så får du upp en meny där du (bland annat) ser en rad för Inställningar. Välj detta så öppnas fönstret för inställningar.

### **Visning av karta eller satellitbild**

GuideMaster använder Google Maps för presentation av av din position. Här kan du välja om du vill ha en vanlig karta eller satellitbild. Vill du ha en satellitbild skall motsvarande ruta vara markerad.

Något alternativ för visning av sjökort finns inte – den möjligheten har inte Google Maps.

I denna beskrivning använder vi beteckningen karta för bildskärmsbilden, även om aktuell vy för dig är satellitbild.

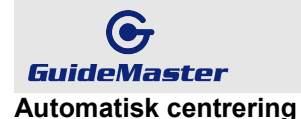

Det normala är att GuideMaster automatiskt flyttar kartan så att din aktuella position ligger i mitten. Vill du inte ha det så, tar du bort bocken vid Automatisk centrering.

### **Visa egen position**

Sätt en bock i denna ruta om du vill se en textrad med din egen position, dvs latitud och longitud (samt fart, kurs och GPS-mottagningens noggrannhet) nedanför kartan.

### **Visa fart i knop**

GuideMaster kan naturligtvis också användas på t ex bussar eller andra fordon. Av denna anledning har vi också möjligheten att visa farten i km/h.

#### **Visa guidepunkter i närheten**

Du kan även välja att underst på bildskärmen visa uppgifter om de tre närmaste guidepunkterna. Sätt då en bock i motsvarande ruta.

### **Spela upp ljud**

Om du av någon anledning inte vill att GuideMaster skall spela upp ljudfiler (dvs köras i tyst läge) sätter du en bock i denna ruta.

### **Ändra guidepunkter**

Markera här om du vill tillåta användaren att Skapa/Ändra/Radera guidepunkter. Förhindrar att man vid normal användning av GuideMaster gör oplanerade ändringar.

#### **Radera uppspelningshistorik**

Varje gång en ljudfil spelas upp sparar GuideMaster uppgift om tidpunkten. Nästa uppspelning av denna ljudfil kommer sedan inte att ske förrän tidigast efter att en förutbestämd tid har gått.

Syftet med detta är att undvika oönskad upprepning om du en längre tid befinner dig i närheten av den aktuella punkten. Ett typiskt tidsmellanrum kan vara 10 minuter.

Om du av någon anledning stoppar GuideMaster under pågående uppspelning kommer programmet ändå att komma ihåg att den aktuella punktens uppspelning har påbörjats.

Om du återstartar GuideMaster innan det valda tidsperioden har gått, kommer alltså inget ljud att spelas. Vill du ändå att uppspelningen skall startas på nytt, markerar du denna ruta.

#### **Användare och licens**

I samband med installationen har du också fått uppgift om vad som skall matas in i dessa fält.

### **Spara nya inställningar**

Då du är klar med ditt val av inställningar klickar du på 'returpilen' i bildskärmens nedre vänstra hörn. Det finns ingen 'ångerknapp', du måste se till att de valda inställningarna motsvarar dina önskemål innan du trycker på 'returpilen'.

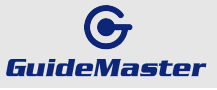

### **När börjar de nya inställningarna gälla?**

För alla inställningar utom *Radera uppspelningshistorik* träder de nya inställningarna i kraft då GuideMaster uppdaterar kartan, vilket normalt sker ca var femte sekund eller då GPS-mottagaren registerar en förflyttning.

Om du stänger GuideMaster innan nya inställningar har börjat gälla, kommer de att träda ikraft nästa gång du startar programmet.

# **Ljudtest**

För att kunna testa anslutning till en ljudanläggning finns i menysystemet en rad för start och en rad för stopp av testljud.

## **GuideMaster är inget navigationssystem**

Det är viktigt att påpeka att GuideMaster inte skall användas som navigator. Kartmaterialet (kartor, satellitbilder) i Google Maps är inte tillräckligt noggrant för navigation till sjöss.